# Lenovo Legion Y920-17IKB Laptop User Guide

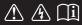

#### Notes

- Before using the product, be sure to read Lenovo Safety and General Information Guide first.
- Some instructions in this guide may assume that you are using Windows<sup>®</sup> 10. If you are using other Windows operating system, some operations may be slightly different. If you are using other operating systems, some operations may not apply to you.
- The features described in this guide are common to most models. Some features may not
  be available on your computer or your computer may include features that are not
  described in this user guide.
- The illustrations in this manual may differ from the actual product. Please refer to the actual product.

#### Regulatory Notice -

For details, refer to Guides & Manuals at http://support.lenovo.com.

First Edition (March 2017)

© Copyright Lenovo 2017.

LIMITED AND RESTRICTED RIGHTS NOTICE: If data or software is delivered pursuant to a General Services Administration "GSA" contract, use, reproduction, or disclosure is subject to restrictions set forth in Contract No. GS-35F-05925.

## **Contents**

| Chapter 1. Getting to know your computer            |    |
|-----------------------------------------------------|----|
| Top viewLeft-side view                              | 1  |
| Left-side view                                      | 3  |
| Right-side view                                     | 6  |
| Bottom view                                         | 7  |
| Chapter 2. Starting to use Windows 10               | 8  |
| Configuring the operating system for the first time | 8  |
| Operating system interface                          |    |
| Putting the computer to sleep or shutting it down   | 10 |
| Task and desktop management                         |    |
| Connecting to a wireless network                    | 13 |
| Get Started app                                     | 13 |
| Chapter 3. Troubleshooting                          | 14 |
| Frequently asked questions                          | 14 |
| Troubleshooting                                     | 16 |
| Trademarks                                          |    |

## ■ Top view

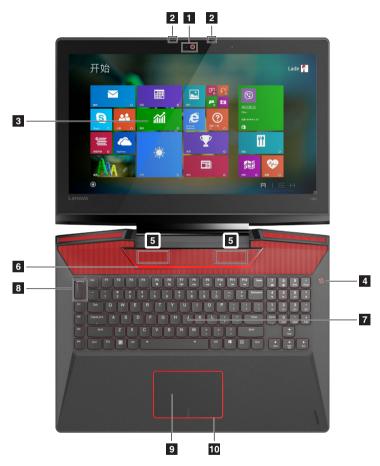

#### O Attention:

• Do *not* open the display panel beyond 130 degrees. When closing the display panel, be careful *not* to leave pens or any other objects in between the display panel and the keyboard. Otherwise, the display panel may be damaged.

1 Camera High definition, 720p

2 Microphone hole Array microphone

**Display** 17.3", anti-glare, IPS, 1920 × 1080, Full HD

4 Power button

5 Speakers JBL speakers for great listening experience

**Speaker light** The speaker light can be customized in Lenovo Nerve Center.

**7 Keyboard** Mechanical keyboard

8 Turbo toggle

9 Touch pad

**Touch pad light** The touch pad light can be customized in Lenovo Nerve Center.

#### ■■ Left-side view

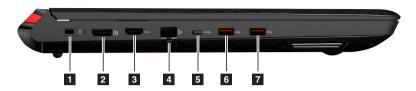

| DC-in jacl | k |
|------------|---|
|------------|---|

**Display port** For connection with an external display device.

\*A compatible cable needs to be purchased separately.

**3 HDMI-out connector** For connection with an external display device.

\*A compatible cable needs to be purchased separately.

**Ethernet connector** For connection to a hub or router.

\*Ethernet cable is not provided.

**Type-C USB connector** Type-C USB connector is for connection with devices using Type-C

cables.

\*This connector cannot be used to power or charge Y920-17IKB.

6 USB 3.0 connector

This USB connector an charge connected devices in the sleep or

(always-on) powered-off state.

#### Connecting USB device

You can connect a USB device to your computer by inserting its USB plug (Type A/Type C) into the USB port on your computer.

The first time you plug a USB device into a particular USB port on your computer, Windows automatically installs a driver for that device. After the driver has been installed, you can disconnect and reconnect the device without performing any additional steps.

**Note:** Typically, Windows detects a new device after it has been connected, and then installs the driver automatically. However, some devices may require you to install the driver before connecting. Check the documentation provided by the device's manufacturer before connecting the device.

Before disconnecting a USB storage device, make sure your computer has finished transferring data to that device. Click the **Safely Remove Hardware and Eject Media** icon in the Windows notification area to remove the device before disconnecting.

**Note:** If your USB device uses a power cord, connect the device to a power source before connecting it. Otherwise, the device may not be recognized.

## Connecting network cables

To insert a network cable, do the following:

- 1 Hold one connector of the network cable to press the RJ-45 cover down gently 1.
- 2 Insert the connector into the RJ-45 port 2.

## Software configuration

Consult your Internet Service Provider (ISP) for details on how to configure your computer.

## ■ Right-side view

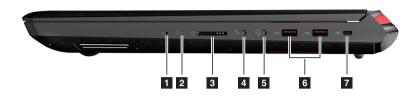

1 Novo button Turn off Y920-17IKB and press this button to display the Novo button

\*Use the tip of a paper clip to press this button.

2 Power indicator

Memory card slot 6 in1 (SD/SDHC/SDXC/MMC/MMC-Plus/SDIO card)

4 Microphone jack

5 Combo audio jack

USB 3.0 connector

**7 Security keyhole** For attaching a compatible anti-theft lock.

\*Locks should be purchased separately.

## ■ Bottom view

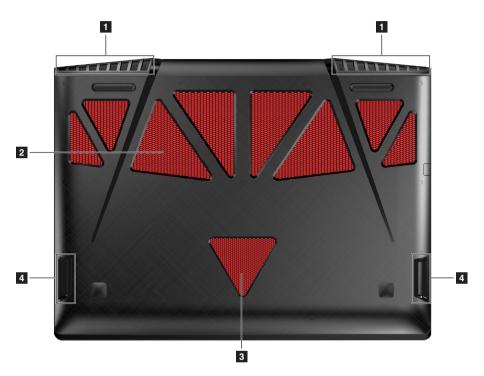

- Ventilation slots (outlet)
- **CAUTION:** Don't place any part of your body near the slots for an extended period.
- 2 Ventilation slots (intake)
- 3 Subwoofer

Dedicated to reproducing low-frequency sound

4 Antennas

Send and receive radio for wireless connections. \*Antennas are not visible from the outside.

## Chapter 2. Starting to use Windows 10

## Configuring the operating system for the first time

You may need to configure the operating system when it is first used. The configuration process may include the procedures below:

- · Accepting the end user license agreement
- Configuring the Internet connection
- Registering the operating system
- · Creating a user account

## ■ Operating system interface

Windows 10 comes with a powerful and useful start menu. To open the start menu, do one of the following:

- Press the Windows key on the keyboard.
- ullet Select **Start** ullet on the lower-left corner of the desktop.

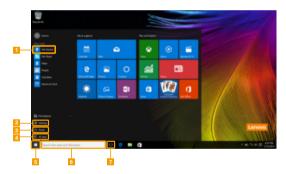

- Get Started app
- Settings button
- 3 Power button
- All apps button

- Start button
- Search box
- 7 Task view button

#### Settings

**Settings** lets you perform basic tasks. You can also search for more settings with the settings search box in the upper-right corner.

To open the settings, do the following:

• Open the start menu, and then select **Settings** 🐵 .

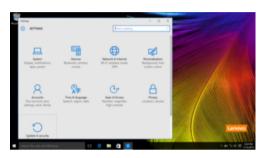

#### Personalize the start menu

You can personalize the start menu with your favorite apps. To personalize the start menu, do the following:

- ① Open the start menu, and then select **All apps list** to display the apps list.
- 2 Right click the app you want to add to the start menu, and then select **Pin to Start**.

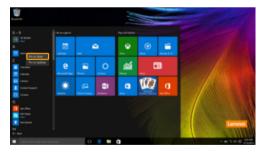

Note: You can also drag apps from the Most used or All apps columns to add them to the start menu.

## ■ Putting the computer to sleep or shutting it down

When you have finished working with your computer, you can put it to sleep or shut it down.

#### ■ Putting your computer to sleep

If you will be away from your computer for only a short time, put the computer to sleep. When the computer is in sleep mode, you can quickly wake it to resume use, bypassing the startup process.

To put the computer to sleep, do one of the following:

- Close the display lid.
- Press the Power button.
- Open the start menu, and then select **Power**  $\bigcirc$   $\rightarrow$  **Sleep**.

**Note:** Wait until the power indicator light starts blinking (indicating that the computer is in sleep mode) before you move your computer. Moving your computer while the hard disk is spinning can damage the hard disk, causing loss of data.

To wake the computer, do one of the following:

- Press any key on the keyboard.
- · Press the Power button.

## Shutting down the computer

If you are not going to use your computer for a long time, shut it down. To shut down the computer, do one of the following:

• Open the start menu, and then select **Power**  $\bigcirc$   $\rightarrow$  **Shut down**.

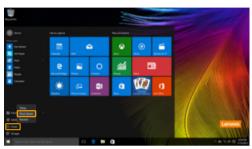

 Press and hold or right-click the Start button in the lower-left corner and select Shut down or sign out → Shut down.

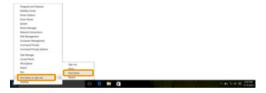

## ■■ Task and desktop management

#### ■ Task view

To open the task view, do one of the following:

- Select the Task view button on the task bar.
- Press the Windows key 🔳 + Tab.
- Swiping in from the left edge of the screen. (on select models)

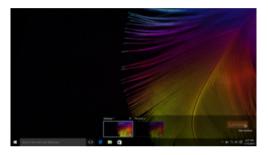

#### Virtual desktop management

Windows 10 supports the ability to create, manage and switch between virtual desktops. To create a new virtual desktop, do one of the following:

- Open the task view, and then select **New desktop**.
- Press the Windows key 🔳 + Ctrl + D.

To switch between different desktops, do one of the following:

- Open the task view and select the desktop you want active.
- Press the Windows key + Ctrl + ← / → to scroll through the desktops you've created.

## ■ Connecting to a wireless network

#### **Enabling wireless connection**

To enable wireless functions, do the following:

- 1 Press Fn + F5 to disable airplane mode.
- 2 Click on the lower-right corner of the task bar to open the network configuration page.

#### Connecting to a wireless network

After wireless has been enabled, the computer will automatically scan for available wireless networks and display them in the wireless network list. To connect to a wireless network, click the network name in the list, and then click **Connect**.

**Note:** Some networks require a network security key or passphrase for connection. To connect to one of those networks, ask the network administrator or the Internet service provider (ISP) for the security key or passphrase.

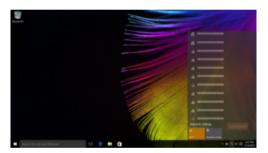

## ■ Get Started app

Windows 10 also provides the **Get Started** app to explain the new features of Windows 10. You can find it on the start menu.

To open the Get Started app, do one of the following:

- Open the start menu and select **Get Started** ?
- Press Fn + F1 (depending on your keyboard layout).

## **Chapter 3. Troubleshooting**

## Frequently asked questions

This section lists frequently asked questions by category.

#### Finding information

#### What safety precautions should I follow when using my computer?

The Lenovo *Safety and General Information Guide* which came with your computer contains safety precautions for using your computer. Read and follow all the precautions when using your computer.

#### Where can I find the hardware specifications for my computer?

You can find the hardware specification for your computer on the printed flyers which came with your computer.

#### Where can I find warranty information?

For detailed warranty information on this machine, please visit below website to check out: support.lenovo.com/warrantystatus.

#### Drivers and preinstalled software

#### Where are the installation discs for Lenovo preinstalled software (desktop software)?

Your computer did not come with installation discs for Lenovo preinstalled software. If you need to reinstall any preinstalled software, you can find the installation program on the D partition of your hard disk. If you cannot find the installation program there, you can also download it from the Lenovo consumer support website.

#### Where can I find drivers for the various hardware devices of my computer?

If your computer is preinstalled with a Windows operating system, Lenovo provides drivers for all the hardware devices that you need on the D partition of your hard disk. You can also download the latest device drivers from the Lenovo consumer support website.

#### BIOS setup utility

#### What is the BIOS setup utility?

The BIOS setup utility is a ROM-based software. It displays basic computer information and provides options for setting boot devices, security, hardware mode, and other preferences.

#### How can I start the BIOS setup utility?

To start the BIOS setup utility:

- Shut down the computer.
- **2** Press the Novo button and then select **BIOS Setup**.

#### How can I change the boot mode?

There are two boot modes: **UEFI** and **Legacy Support**. To change the boot mode, start the BIOS setup utility and set boot mode to **UEFI** or **Legacy Support** on the boot menu.

#### When do I need to change the boot mode?

The default boot mode for your computer is **UEFI** mode. If you need to install a legacy operating system, such as Windows, Linux or Dos, etc. (that is, any operating system before Windows 8) on your computer, you must change the boot mode to **Legacy Support**. The legacy operating system, such as Windows, Linux or Dos, etc. cannot be installed if you don't change the boot mode.

#### Getting help

#### How can I contact the customer support center?

See "Chapter 3. Getting help and service" in the Lenovo Safety and General Information Guide.

## ■ Troubleshooting

#### Display problems

When I turn on the computer, nothing appears on the screen.

- If the screen is blank, make sure that:
  - The AC power adapter is connected to the computer, and the power cord is plugged into a working electrical outlet.
  - The computer power is on. (Press the Power button again for confirmation.)
  - The memory is installed correctly.
- If these items are properly set, and the screen remains blank, have the computer serviced.

The screen goes blank while the computer is on.

- Your screen saver or power management may be enabled.
   Do one of the following to exit from the screen saver or to resume from sleep mode:
  - Touch the touchpad.
  - Press any key on the keyboard.
  - Press the Power button.
  - Press Fn + F2 to confirm whether the backlight of the LCD screen has been turned off.

#### **BIOS password problems**

I forgot my password.

- If you forget your user password, ask the system administrator to clear your user password.
- If you forget your hard disk drive password, a Lenovo authorized servicer cannot reset your password or recover data from the hard disk. You must take your computer to a Lenovo authorized servicer or a marketing representative to have the hard disk drive replaced. Proof of purchase is required, and a fee will be charged for parts and service.
- If you forget your administrator password, a Lenovo authorized servicer cannot reset your password. You must take your computer to a Lenovo authorized servicer or a marketing representative to have the system board replaced. Proof of purchase is required, and a fee will be charged for parts and service.

#### Sleep problems

The critical low-battery error message appears, and the computer immediately turns off.

 The battery power is getting low. Connect the AC power adapter to the computer.

The computer enters sleep mode immediately after Power-on self-test (POST).

- Make sure that:
  - The battery pack is charged.
  - The operating temperature is within the acceptable range. See "Chapter 2. Use and care Information" in the Lenovo Safety and General Information Guide.

Note: If the battery pack is charged and the temperature is within range, have the computer serviced.

The computer does not return from sleep mode, and the computer does not work.

- If your computer is in sleep mode, connect the AC power adapter to the computer, then press any key or the Power button.
- If the system still does not return from sleep mode, stops responding, or cannot be turned off, reset the computer.
   Unsaved data may be lost. To reset the computer, press and hold the Power button for four seconds or more. If the computer is still not reset, remove the AC power adapter.

#### Display panel problems

The screen is blank.

- Do the following:
  - If you are using the AC power adapter or the battery pack, and the battery status indicator is on, press Fn + ↑ to make the screen brighter.
  - If the power indicator is blinking, press the Power button to resume from sleep mode.
  - If the problem persists, follow the solution in the next problem "The screen is unreadable or distorted."
  - Press Fn + F2 to confirm whether the backlight of the LCD screen has been turned off.

The screen is unreadable or distorted.

- Make sure that:
  - The display device driver is installed correctly.
  - The screen resolution and color quality are correctly set.
  - The monitor type is correct.

Incorrect characters appear on the screen.

Is the operating system or programs installed correctly?
 If they are installed and configured correctly, have the computer serviced.

#### Chapter 3. Troubleshooting

#### Sound problems

No sound can be heard from the speakers even when the volume is turned up.

- Make sure that:
  - The Mute function is off.
  - The combo audio jack is not being used.
  - Speakers are selected as the playback device.

#### **Battery pack problems**

Your computer shuts down before the battery status indicator shows empty.

-or-

Your computer operates after the battery status indicator shows empty. The operating time for a fully charged battery pack is short.

• Discharge and recharge the battery pack.

The computer does not operate with a fully charged battery pack. The battery pack does not charge.

The surge protector in the battery pack might be active.
 Turn off the computer for one minute to reset the protector;
 then turn on the computer again.

#### A hard disk drive problem

The hard disk drive does not work.

 Make sure that the hard disk drive is included in the Boot menu in the BIOS setup utility correctly.

#### **Recovery System problems**

Failure to restore system partition to factory default.

 The system partition (e.g. the partition size or the drive capacity of C) has been modified.

#### Other problems

## Your computer does not respond.

- To turn off your computer, press and hold the Power button for four seconds or more. If the computer still does not respond, remove the AC power adapter.
- Your computer might lock when it enters sleep mode during a communication operation. Disable the sleep timer when you are working on the network.

## The computer does not start from a device you want.

- See the Boot menu of the BIOS setup utility. Make sure that the BIOS setup utility is set so that the computer starts from the device you want.
- Also make sure that the device from which the computer starts is enabled. Make sure that the device is included in the Boot menu in the BIOS setup utility correctly.
- While turned off, press the Novo button to select the device you want the computer to start from.

## The connected external device does not work.

- Do not connect or disconnect any external device cables other than USB while the computer power is on. Otherwise, you might damage your computer.
- When using high power consumption external devices such as an external USB optical disk drive, use an external device power adapter. Otherwise, the device may not be recognized, or the system may shut down as a result.

## **Trademarks**

Lenovo is a trademark or registered trademark of Lenovo in the United States, other countries, or both.

 $\label{thm:microsoft} \mbox{Microsoft Corporation in the United States, other countries, or both.}$ 

Other company, products, or service names may be trademarks or service marks of others.

## **Specifications**

Model Name: Lenovo Legion Y920-17IKB Laptop

**Machine Type: 80YW** 

Specifications are for all models of Y920-17IKB. Some specifications are model specific and may not apply to your computer. Specifications are subject to change without notice.

#### **Dimensions**

Approximately 425.4 mm x 315.2 mm x 36.2 mm

## Weight

Approximately 4.4 kg

## Central processing unit

## Intel Kaby Lake mobile processor \*

\* To check the model name of the processor installed on your computer, click Start > Settings > System > About.

## **Memory**

Number of slots 4

Type DDR4

Maximum supported capacity 64GB

## Mass storage device

Note: The capacity of the mass storage device shown here is its rated capacity. The capacity as reported by the operating system is usually smaller than the rated capacity.

#### Hard disk drive

Interface SATA3

Form factor 2.5 inch, 7mm Capacity 1TB/2TB

## Solid state drive

Slot type NGFF (M.2 2280)

Number of slots 2

Capacity 128GB/256GB/512GB/1TB

Note: Depending on model, your Y920-17IKB may include:

Hard disk drive only

Hard disk drive and one solid state drive Hard disk drive and two solid state drives

If your computer model includes two solid state drives at factory, the two solid state drives are set as a RAID 0 volume.

Attention: Do not change the RAID settings. If you change the default RAID settings in the BIOS setup utility, the preinstalled Windows 10 will be destroyed.

## **Display**

| Size  | 17.3 inch |
|-------|-----------|
| Ratio | 16:9      |

Resolution 1920 x 1080

#### **Network device**

Wired 1000Mbps
Wireless 802.11AC
Bluetooth BT4.1

## **Battery pack**

Type Li-Polymer Assembly Embedded

Number of cells 6
Capacity 90Wh\*

## **AC** adapter

Input 100-240 V, 50-60Hz

Output 20V dc Power 230W

## I/O ports

| USB 3.0               | х 3 |
|-----------------------|-----|
| USB 3.0 (always-on) * | x 1 |
| Type-C USB            | x 1 |
| Display port          | x 1 |
| HDMI-out              | x 1 |
| Ethernet port         | x 1 |
| Microphone jack       | x 1 |
| Combo audio jack      | x 1 |

Memory card slot 6 in1 (SD/SDHC/SDXC/MMC/MMC-Plus/SDIO card)

**Note:** If your Y920-17IKB is disconnected from power when powered off or in sleep mode, this connector stops charging connected devices when the battery charge level drops below 20%.

## **Operating environment**

## Temperature

## At altitudes below 2438 m (8000 ft)

Operating: 5.0°C to 35.0°C (41°F to 95°F)
 Storage: 5.0°C to 43.0°C (41°F to 109°F)

<sup>\*</sup>The capacity given here is the typical or average capacity as measured in a specific test environment. Capacities measured in other environments may differ but are no lower than the rated capacity (see product label).

<sup>\*</sup> USB 3.0 with always-on feature. This connector can charge connected devices even when your Y920-17IKB is powered off or in sleep mode. This function can be enabled/ disabled in BIOS setup utility.

## At altitudes 2438 m (8000 ft) and above

Maximum temperature when operating under the unpressurized condition: 31.3°C (88°F)

**Note:** When you charge the battery, its temperature must be at least  $10^{\circ}$ C ( $50^{\circ}$ F). If the computer is running on battery power, the environment temperature should be within the range of  $10^{\circ}$ C to  $35^{\circ}$ C. When running on battery power, the computer may shut down unexpectedly if environment temperature drops below  $10^{\circ}$ C.

## **Relative humidity**

- Operating: 8% to 95% at wet bulb: 23°C (73°F)
- Storage: 5% to 95% at wet bulb: 27°C (81°F)

If possible, place your computer in a well-ventilated and dry area without direct exposure to sunshine.